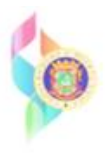

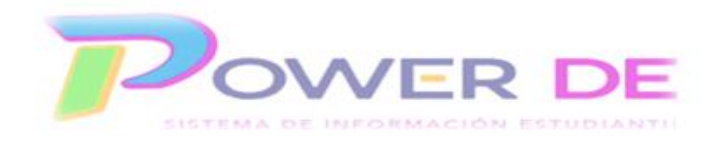

## **Power-DE SIS: Dar de baja una clase**

Use esta guía para dar de baja los estudiantes de alguna sección de ser necesario.

- 1. Busque y seleccione un estudiante.
- 2. Haga clic en y Programación seleccione Modificar **horario.**
- 3. Al lado de cada clase que desee dar de baja, marque Dar de baja.

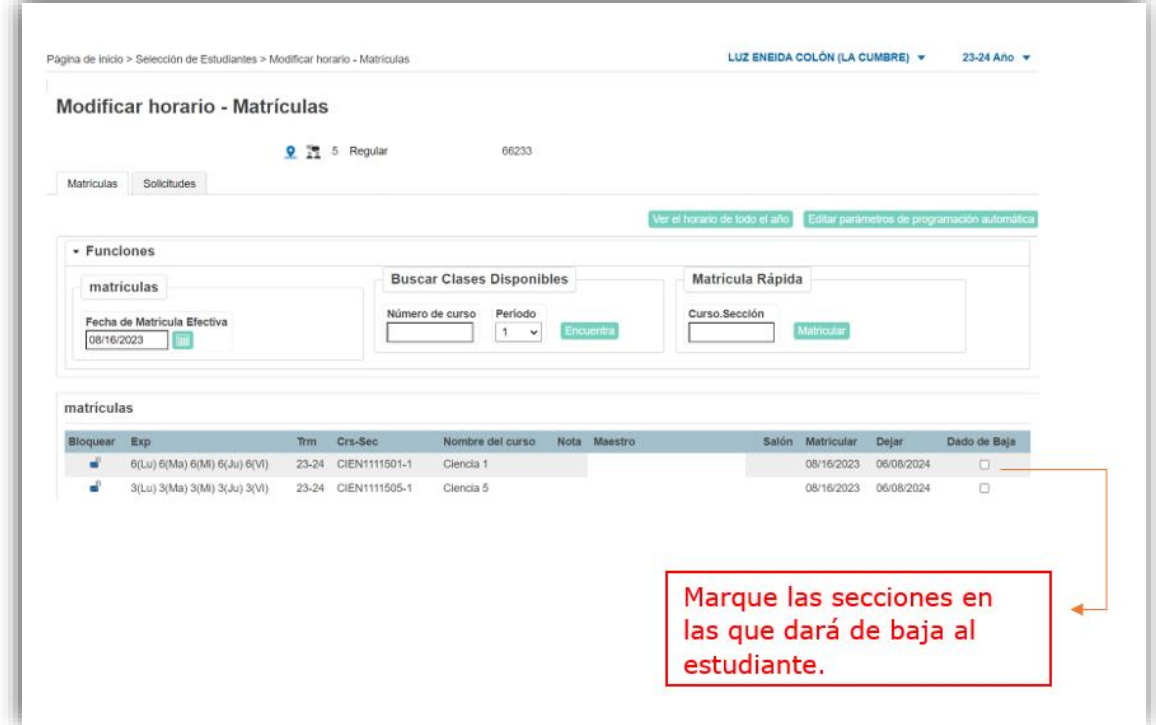

Importante: Asegúrese de baja a un estudiante de una sección antes matricularlo en otra.

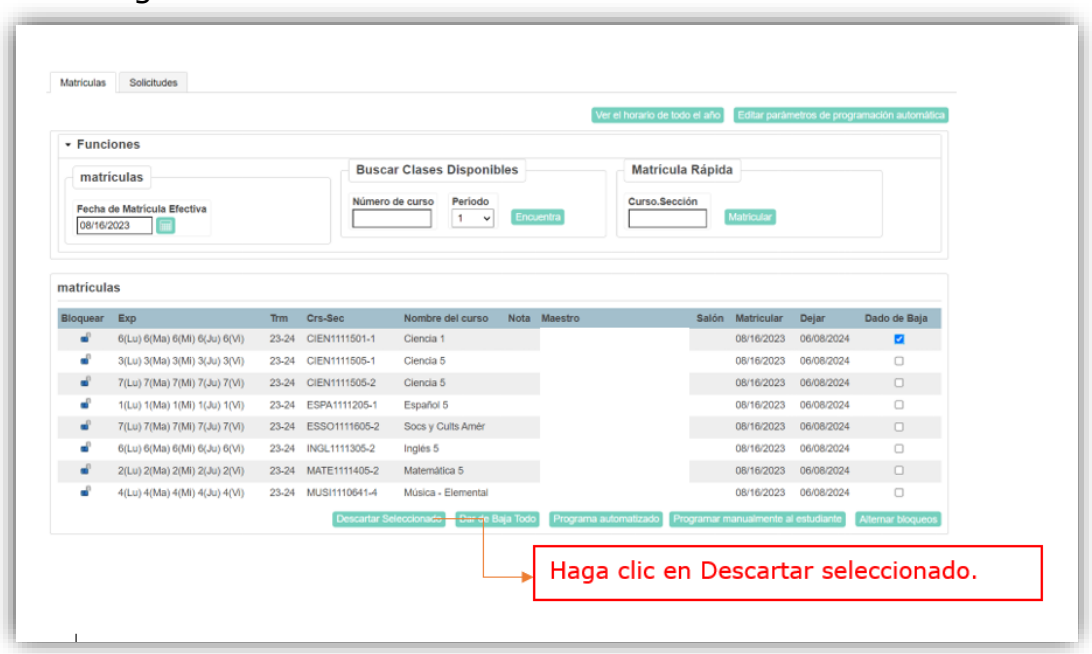

4. Haga clic en Descartar Seleccionado

5. Ingrese la fecha de salida, que debe ser el día siguiente al último día de clase del estudiante. **Haga clic en Descartar Clases.**

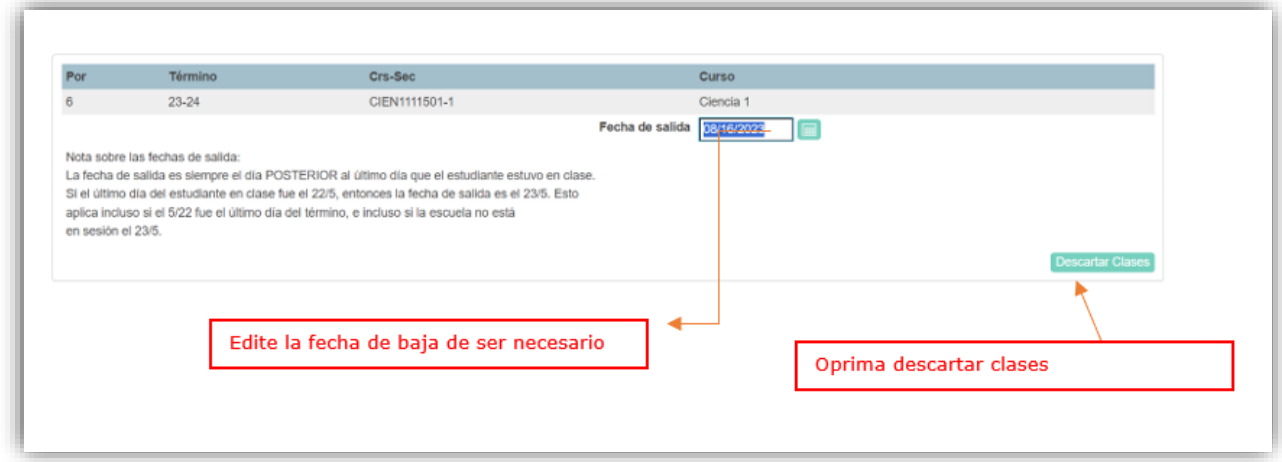

**La baja del curso fue completada.**